### 106學年度第1學期

# **、 後上確認選課** 線上加簽說明

教務處課務組

106.09.12

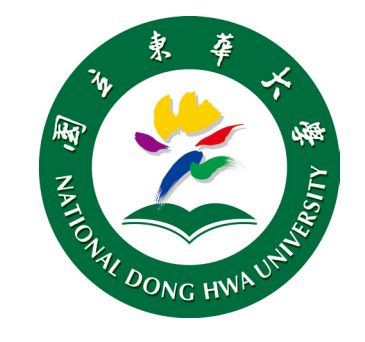

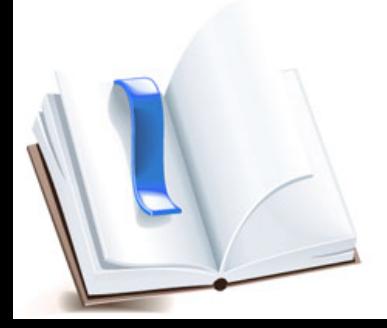

# (一)線上確認選課(1/4)

#### 1. 課務組於加退選課程篩選完成後,發送全校公告信,通 知學生至【網路選課系統】確認選課結果。

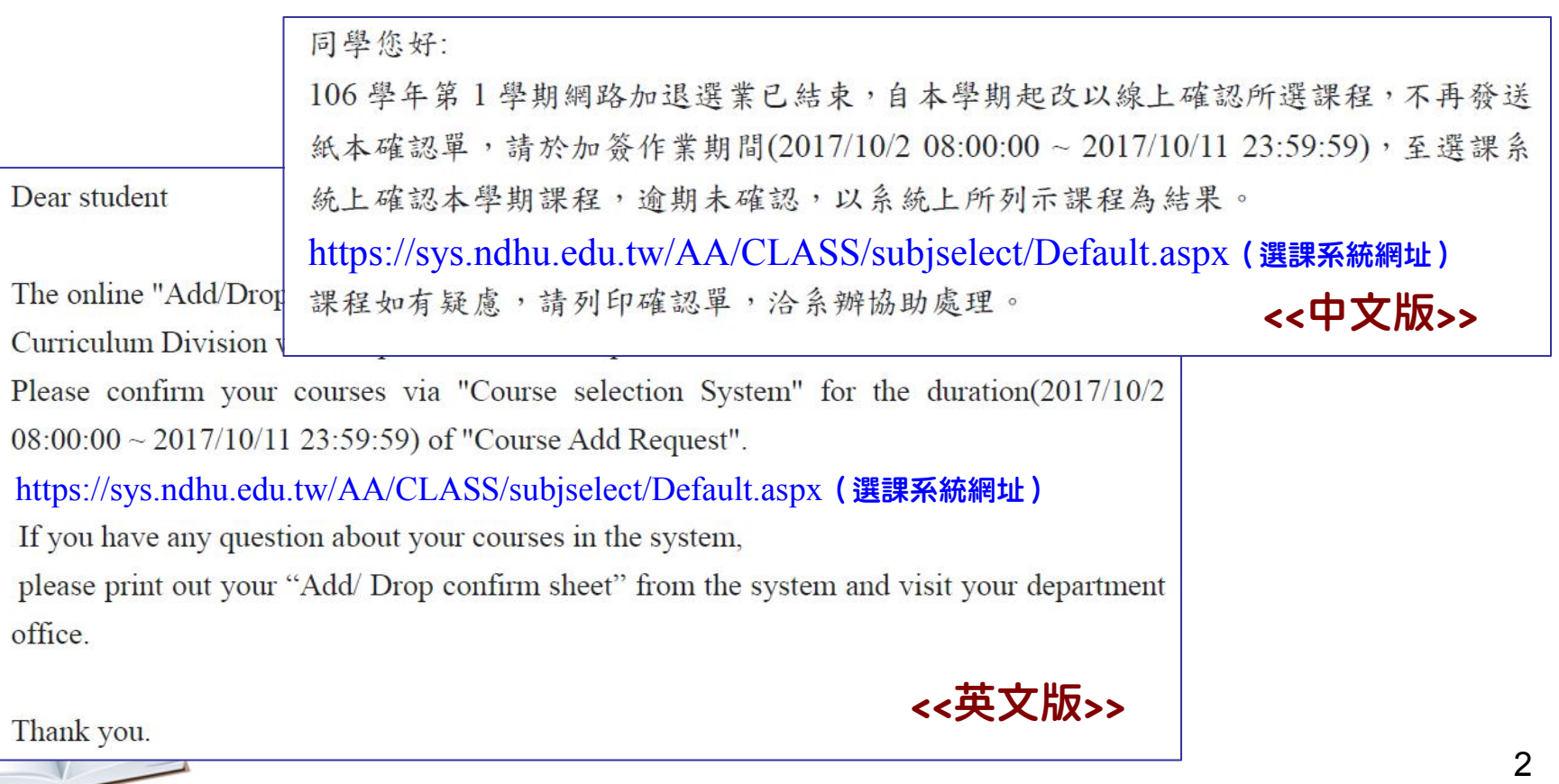

### (一)線上確認選課 (2/4)

#### 2. 學生依信件指示至【網路選課系統】輸入「學號」與 「選課密碼」登入系統,系統將跳出<u>提醒視窗</u>,請學生 至課程確認頁面,確認選課結果。

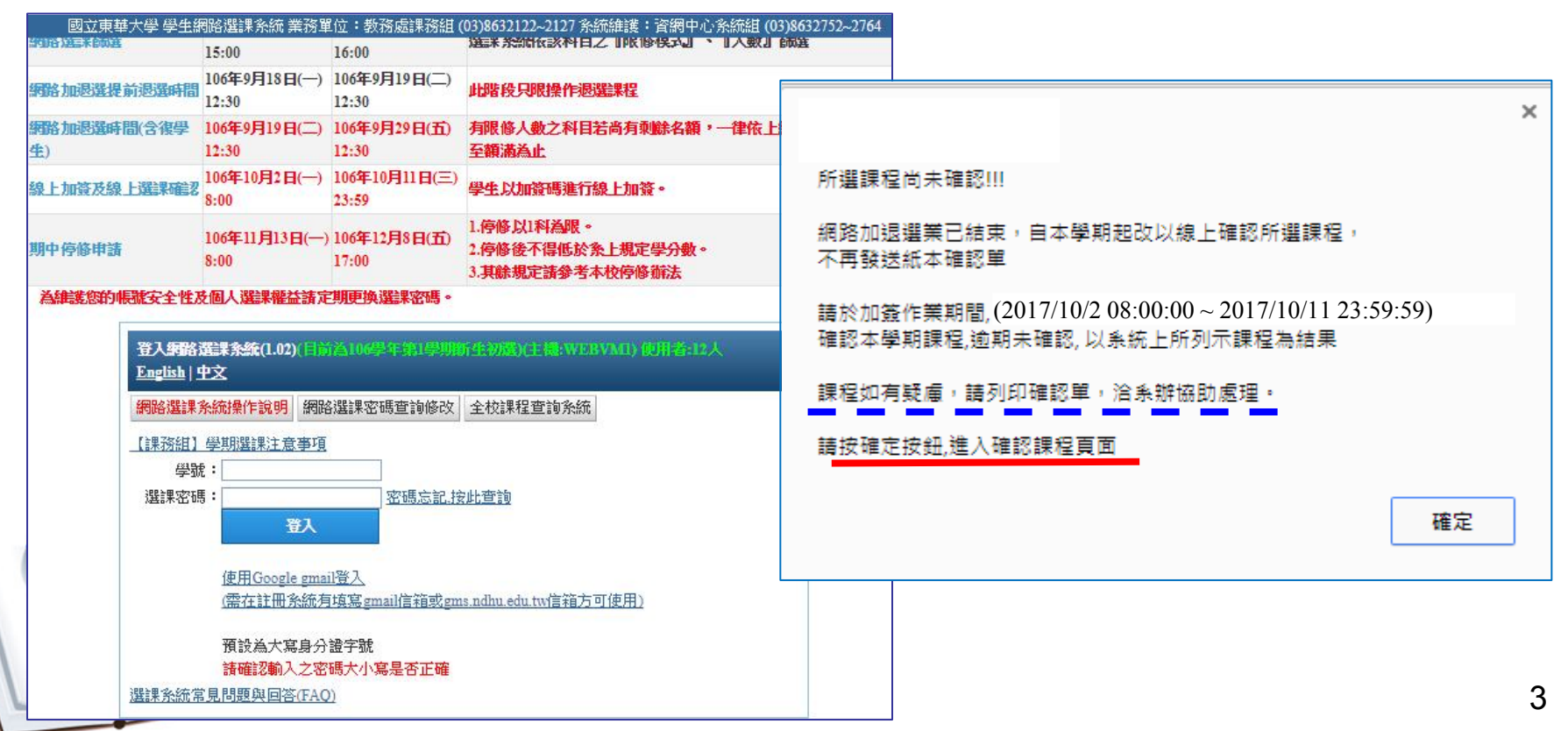

# (一)線上確認選課 (3/4)

3. 系統將列出學生當學期所選之課程,檢查課程正確無誤 後,按下「確認此次選課」按鈕,即完成選課確認手續; 加有疑慮,請<u>列印選課確認單</u>治系辦協助處理。

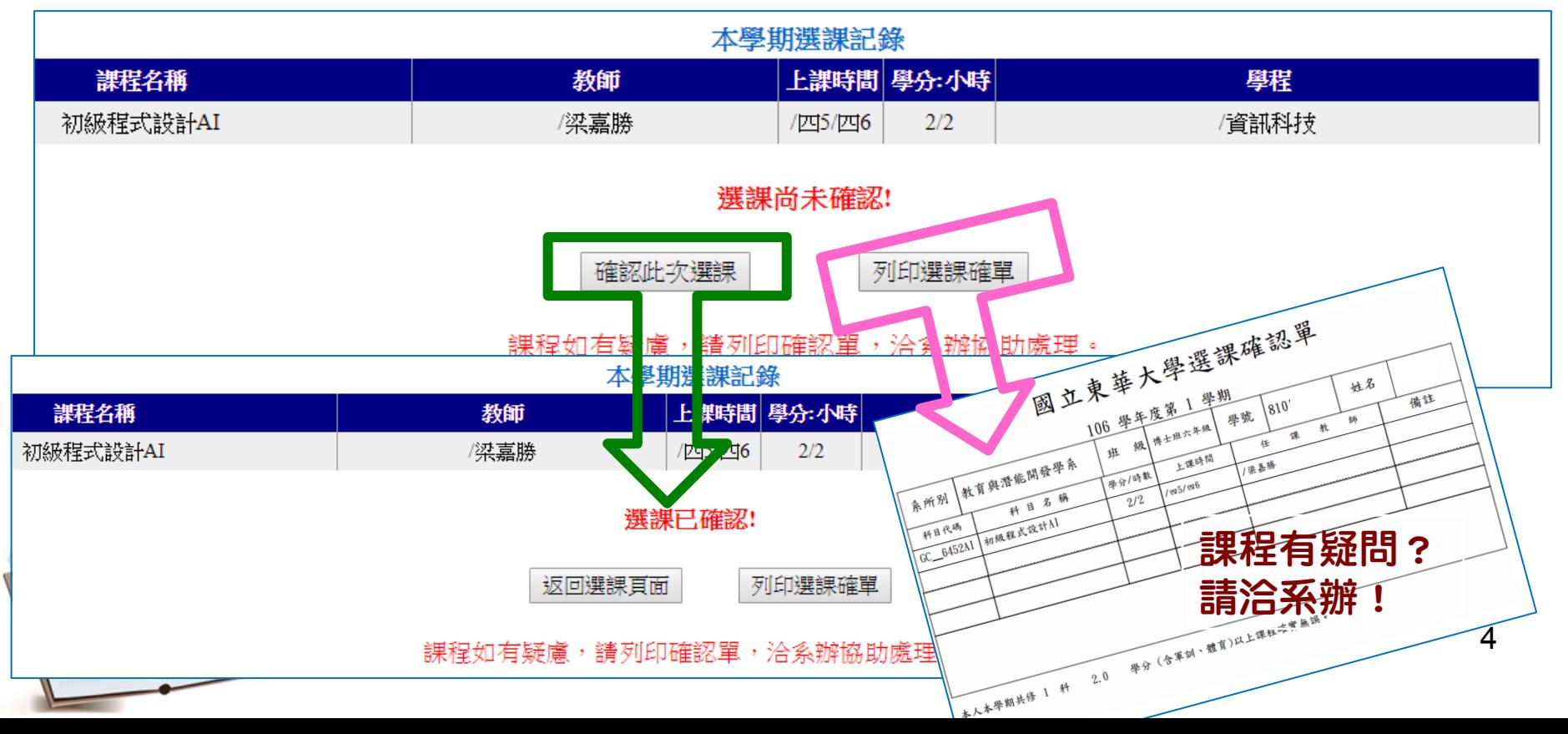

### (一)線上確認選課(4/4)

#### 4. 若已返回選課頁面,仍可列印選課確認單。

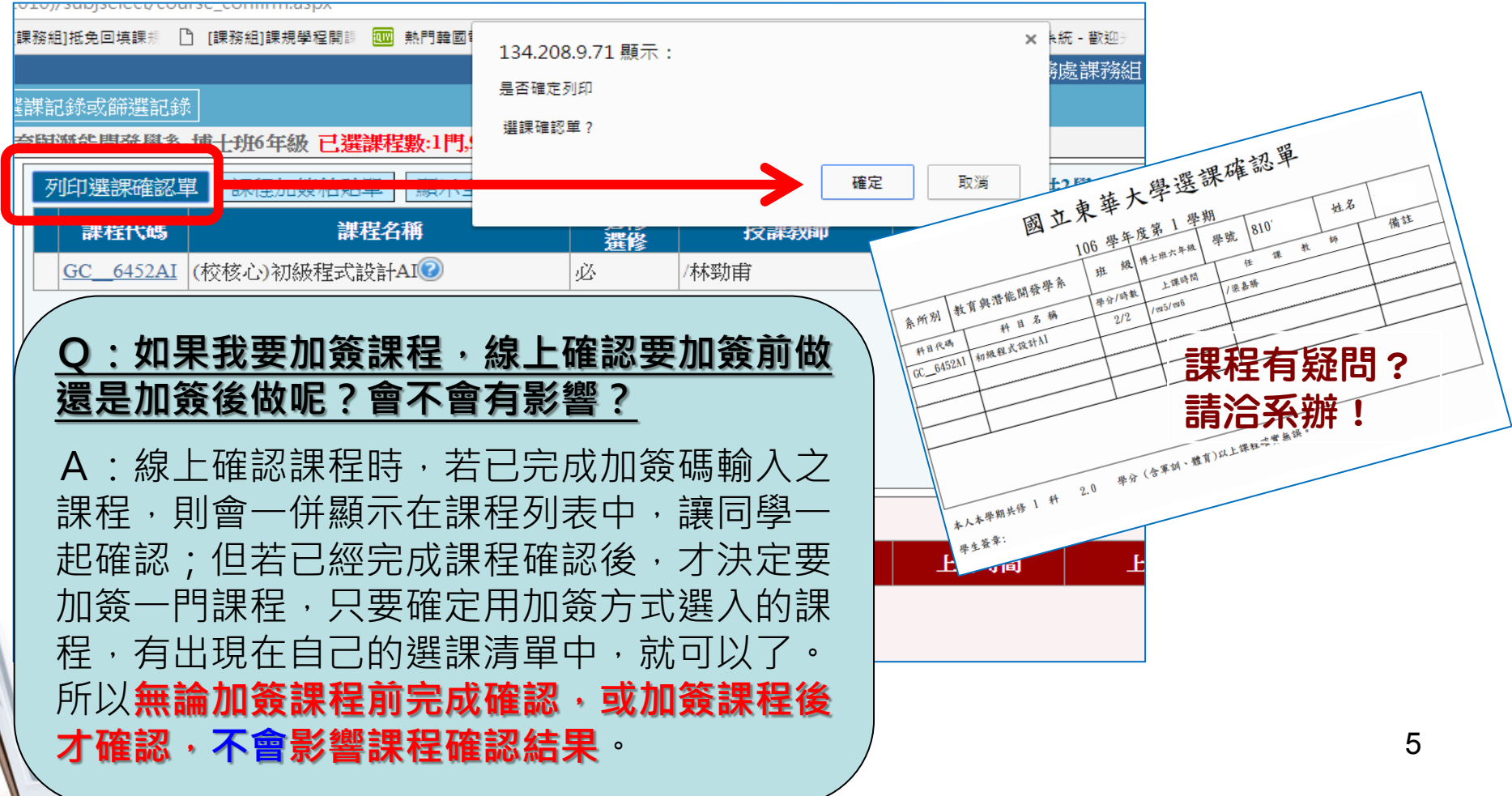

# (二)系所端一加簽碼列印(1/5)

- 1. 系所人工加簽單系統已自本學期(106-1)起停止使用。
- 2. 106-1起,請使用「系所選課作業管理系統」,列印加 簽碼。

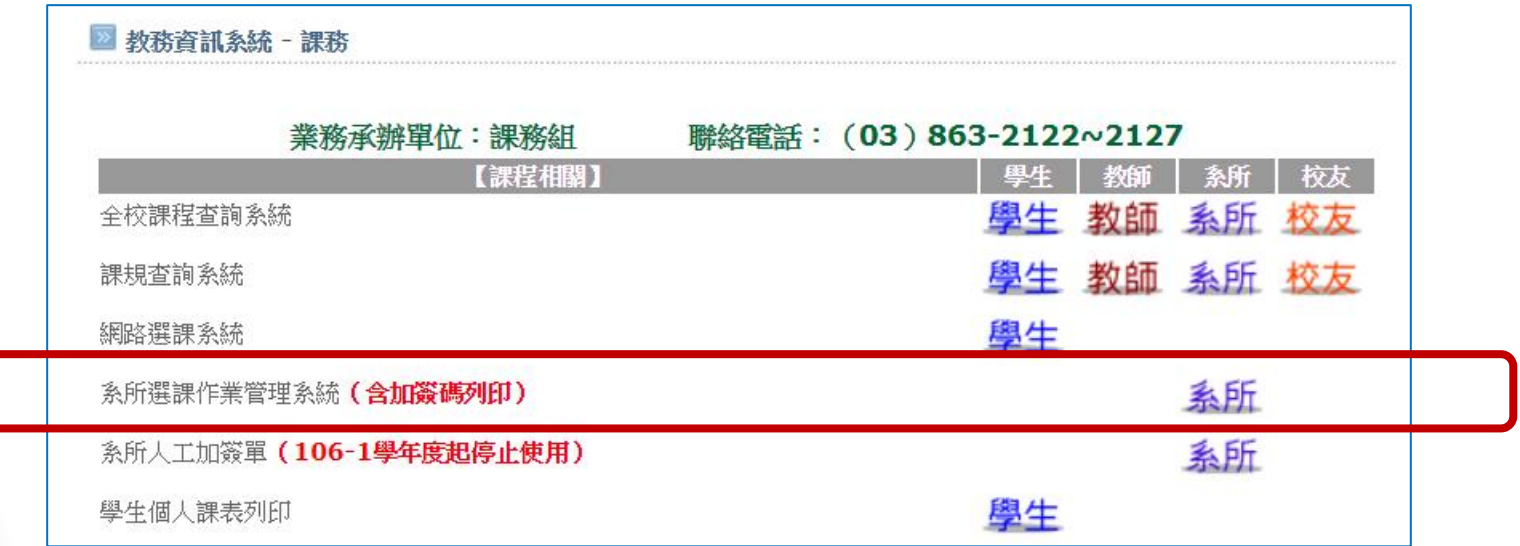

# (二)系所端一加簽碼列印(2/5)

3. 「系所選課作業管理系統」新増「列印加簽碼」功能, 點選「可加簽課程查詢」**按鈕後,則系統會列出所有**可 加簽課程。

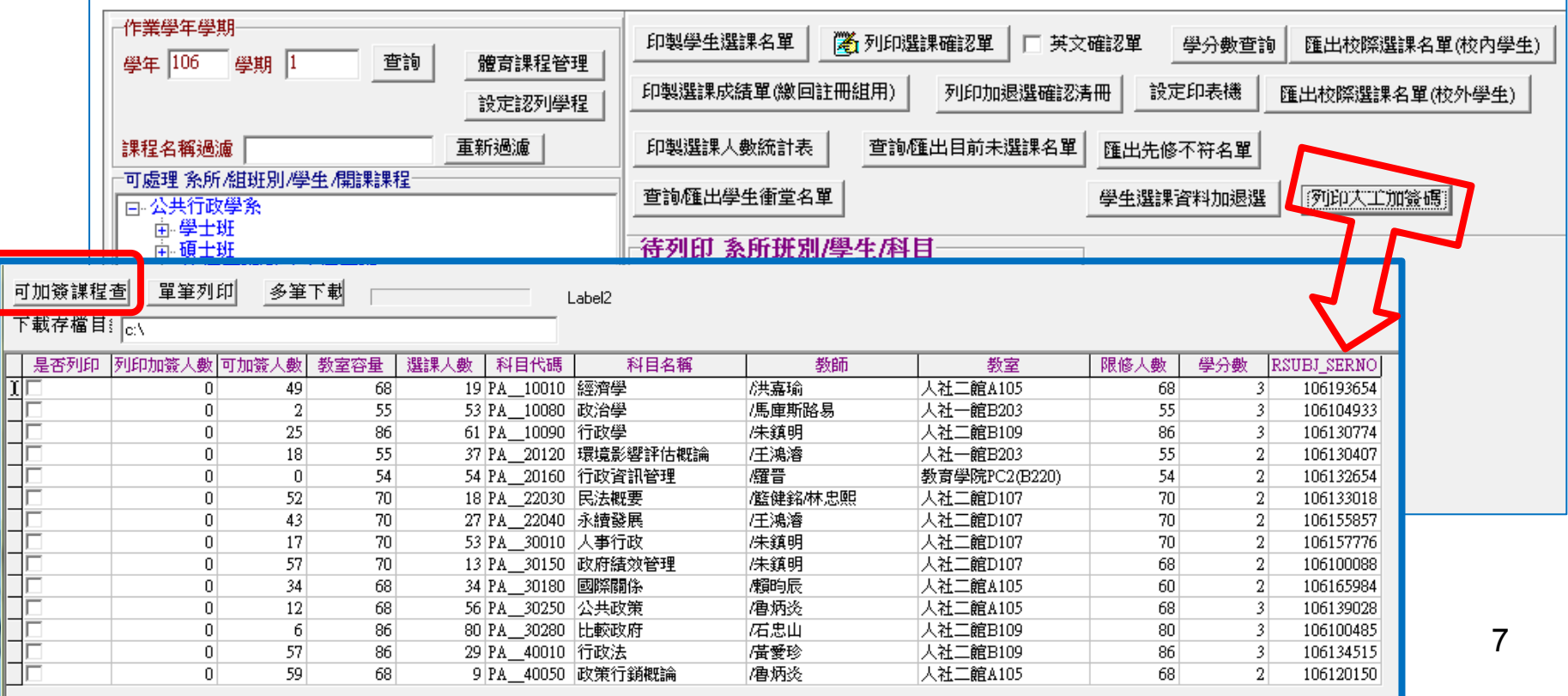

# (二)系所端一加簽碼列印(3/5)

#### 4. 單科列印: 無須勾選是否列印欄位,系統直接判斷「游標」所在科 目直接列印。

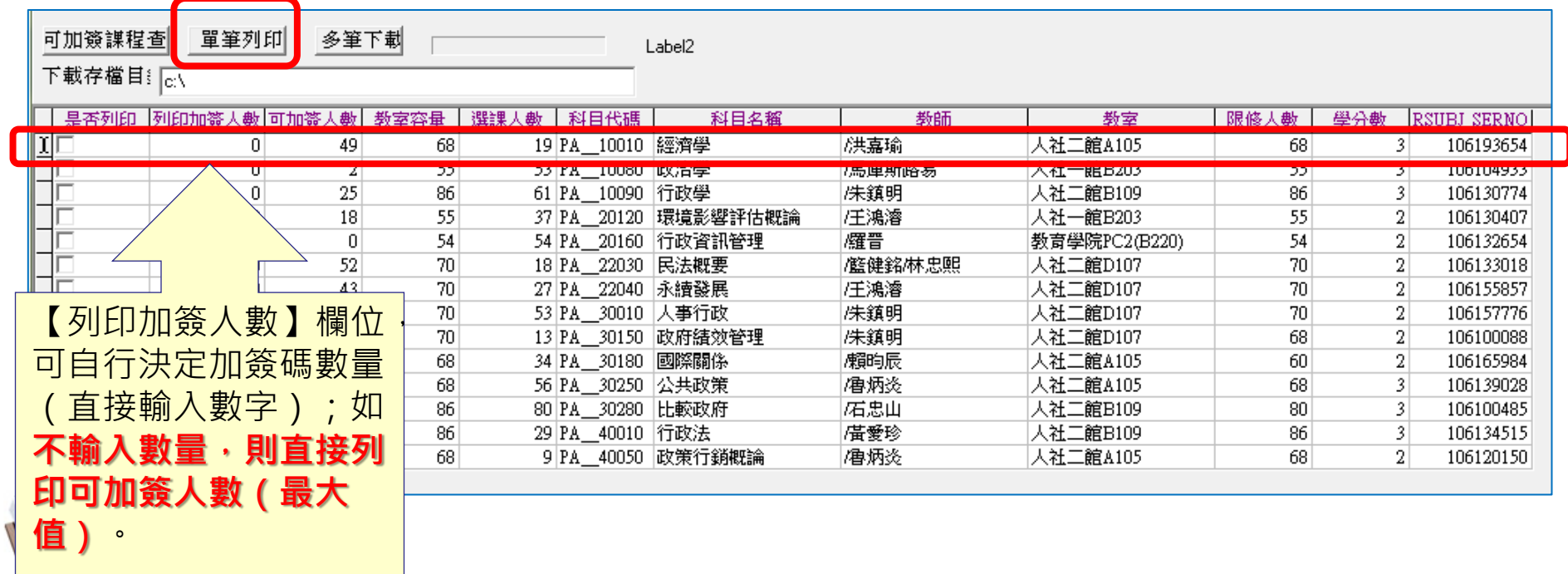

# (二)系所端一加簽碼列印(4/5)

#### 例: PA\_\_10010經濟學,列印加簽人數:5,按【單筆列印】

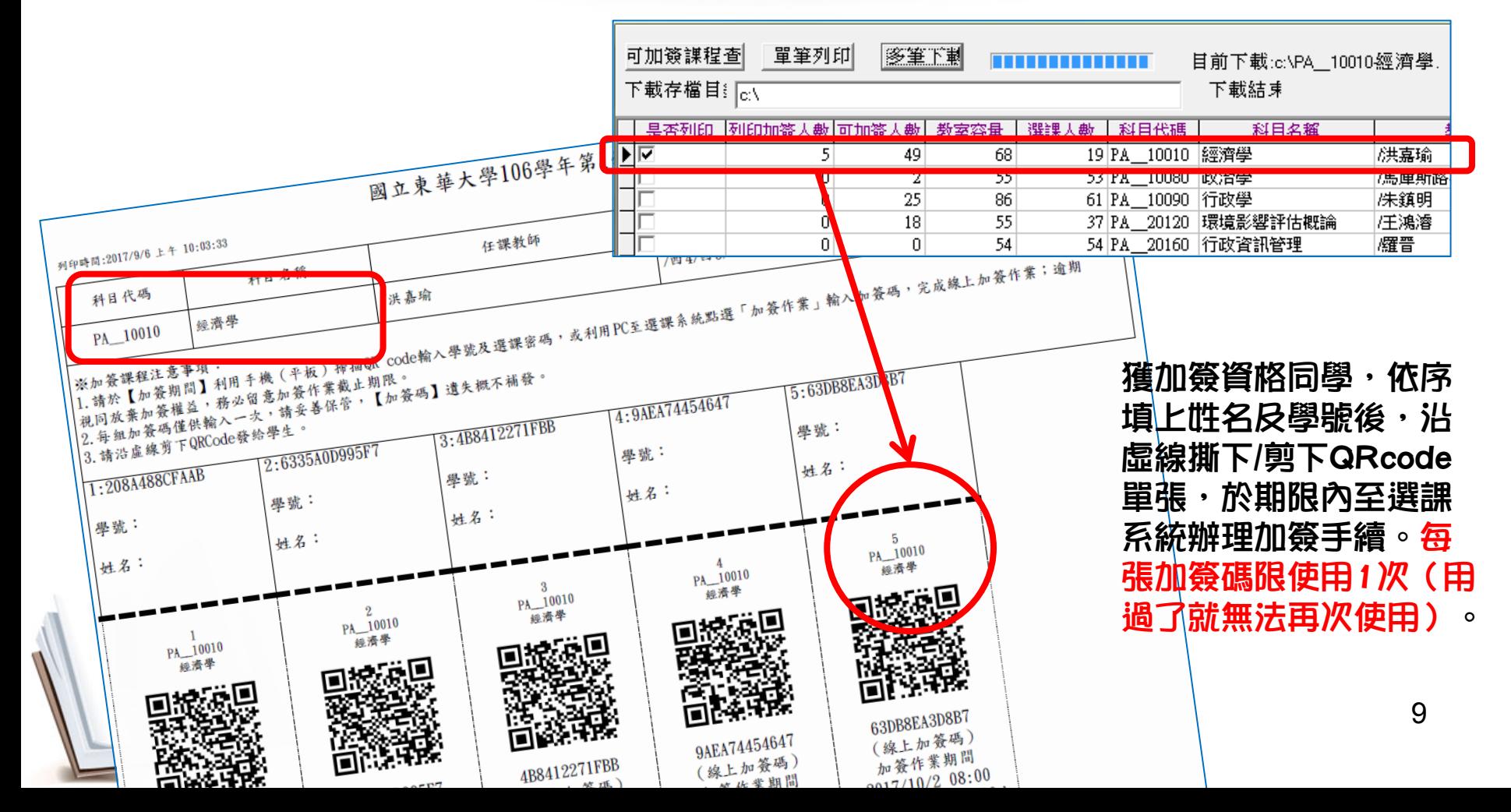

# (二)系所端一加簽碼列印(5/5)

#### 5. 多科列印:勾選多科,然後招「多筆下載」。

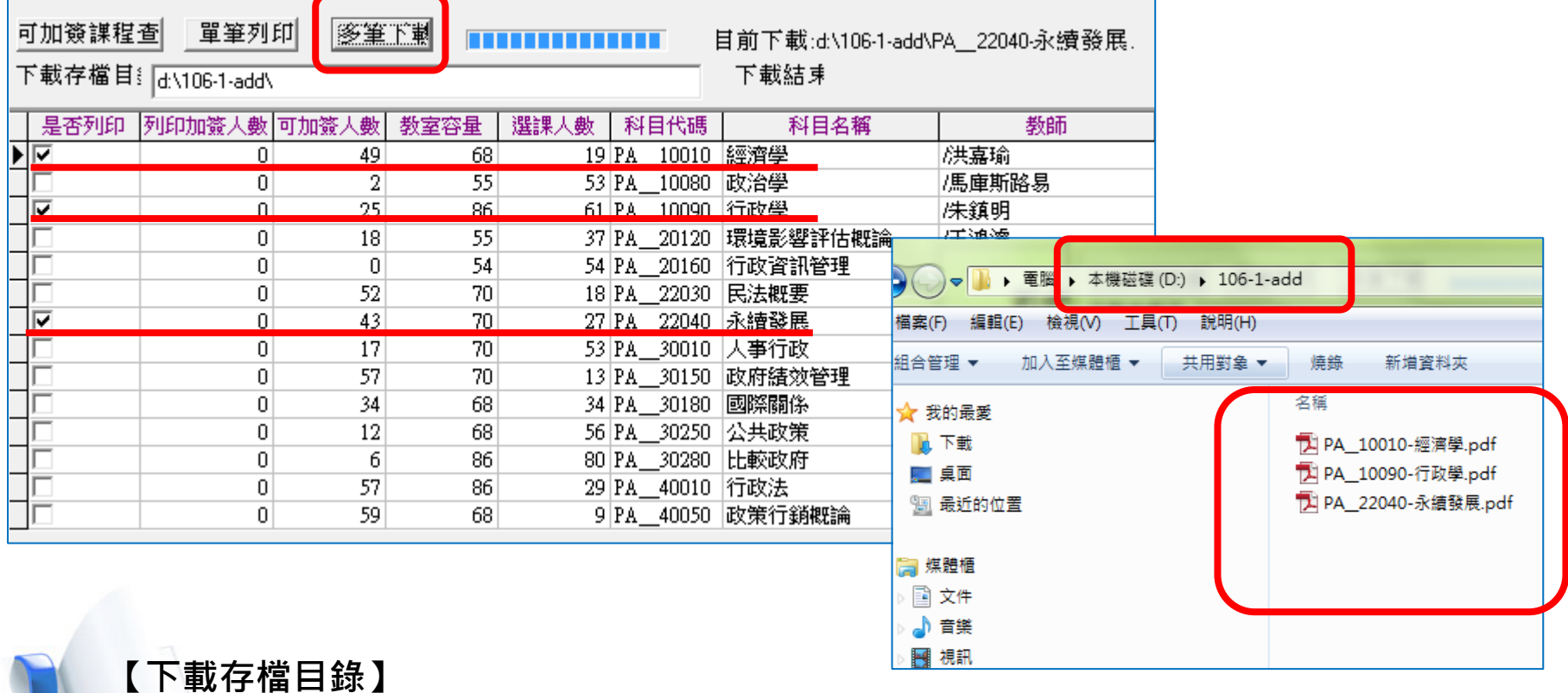

**預設為C:\,請自行變更存檔目錄(請先自行至電腦設定其他目錄,例如D:\106-1\_add\)。**

**PS.不要儲存在C:\**

# (三)教師、助教端一發放加簽碼

》發放加簽碼時,請<mark>獲加簽資格同學</mark>於表單中央空白處填寫「<mark>姓名」</mark>及「學<br>「哈,後,出点给那三億元的我國在公**戶**。我聖明,發給關出。」 號」後,沿虛線撕下/剪下所對應之QRcode單張,發給學生。

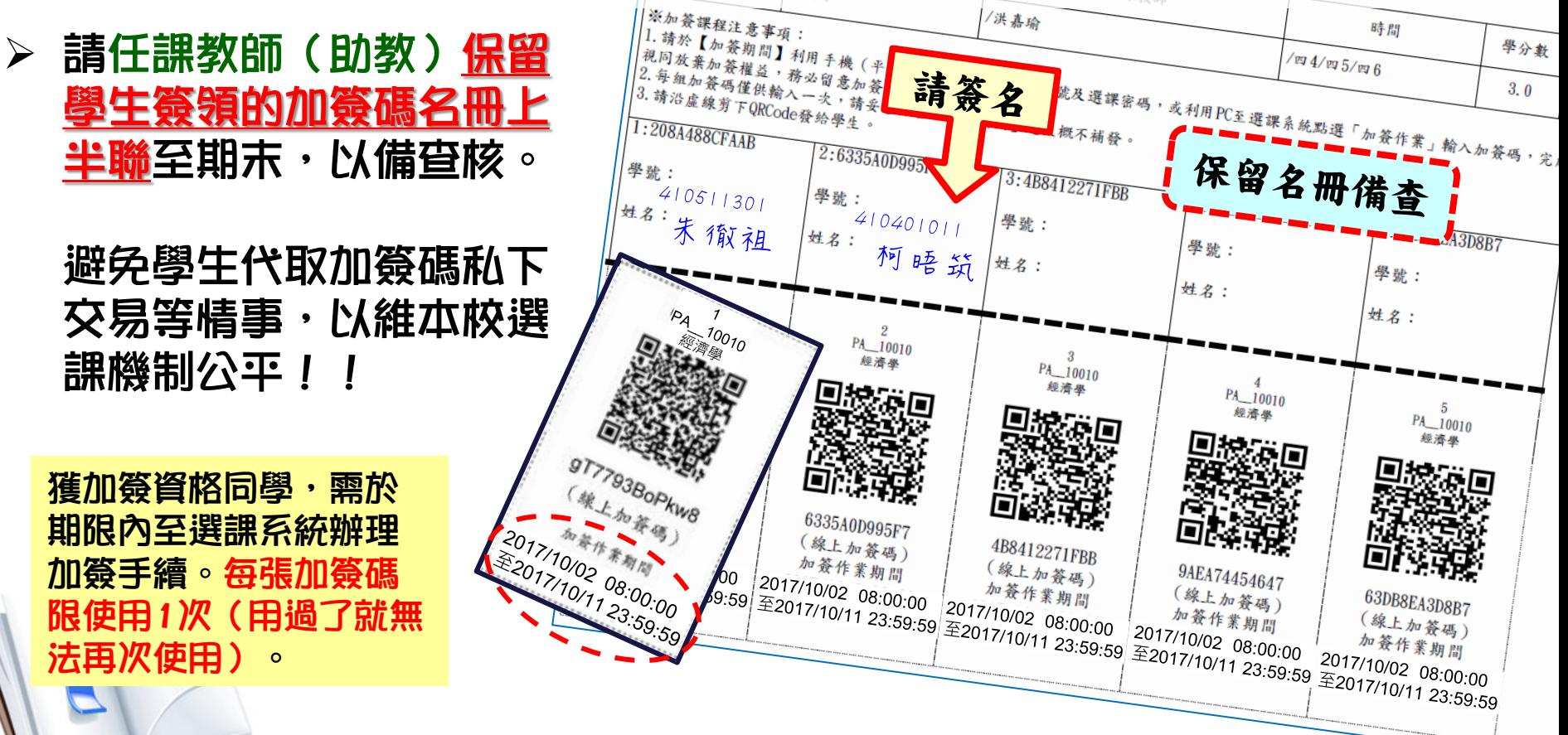

# (四)學生端一線上輸入加簽碼(1/3)

#### 加簽方式(1)

利用手機(或平板),下載「GR code掃描器」程式, 開啟程式掃描所取得之【加簽碼QR-Code】 , 確認加選課程資料無誤、輸入學號與選課密碼後, **按下「加簽課程確認」送出,即完成加簽課程。** 

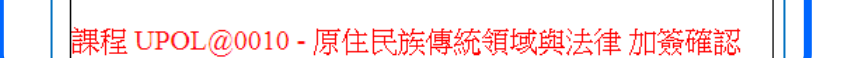

|課程 UPOL@0010 - 原住民族傳統領域與法律 加簽確認 |學號: 123\*\*\*789 |撰課密碼: **若重複使用同樣的** \*\*\*\*\*\*\*\***QR-Code加簽課程, 會出現「錯誤!此加** 加簽課程確認 **簽碼已使用過!」之** 此加簽課程已完成加簽 **提醒訊息。** 12 <mark>程無法退選, 請審愼考慮!</mark>

# (四)學生端一線上輸入加簽碼(2/3)

網路選課系統

#### 加簽方式(2)

利用個人電腦(或筆記型電腦) · 登入【*網路選課系統* 】 **點選「輸入課程加簽碼」拕鈕,輸入所取得之【線上加簽碼】** 確認加選課程資料無誤後, 按下「確認」送出, 即完成加簽課程

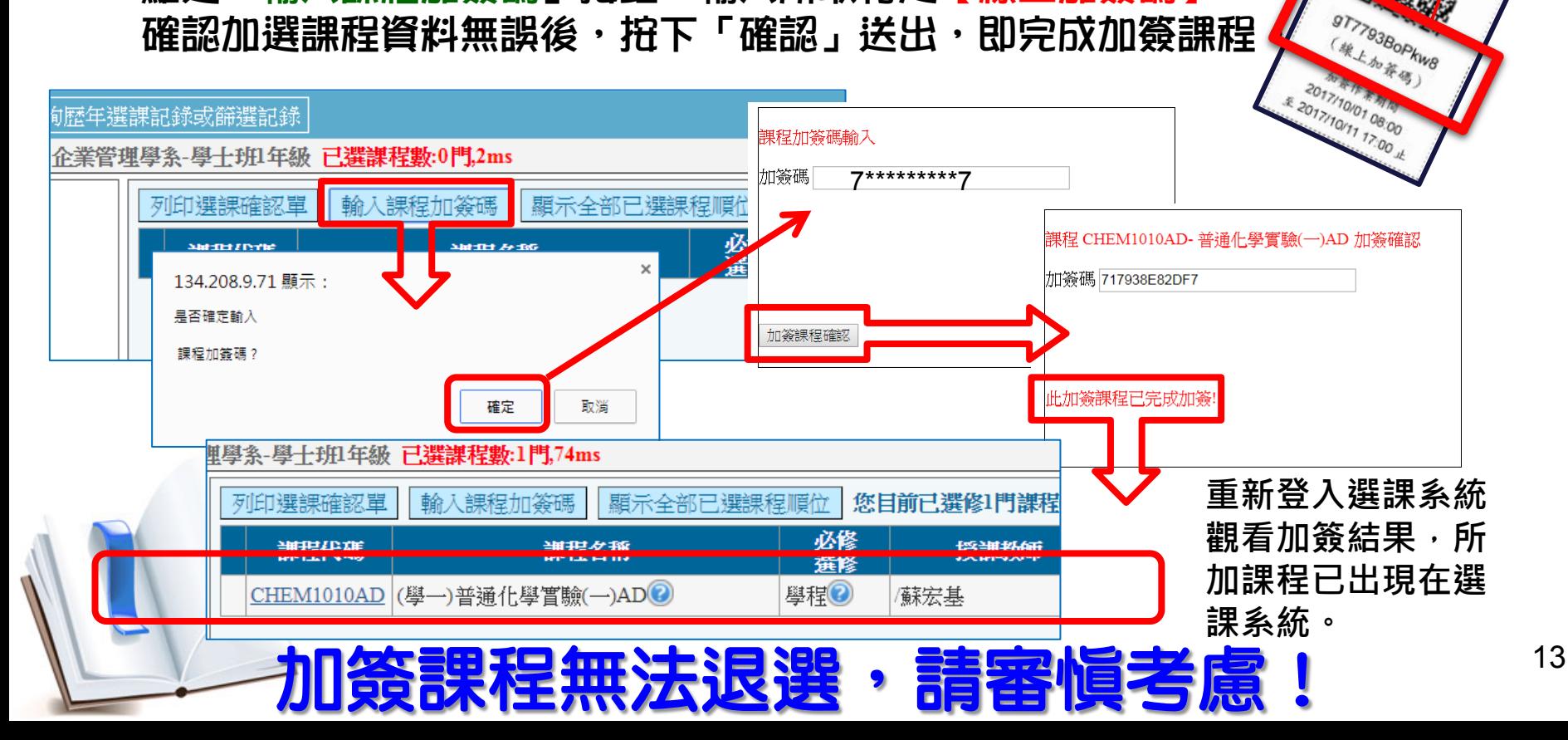

**②因应求草大學 National Dong Hwa University** 

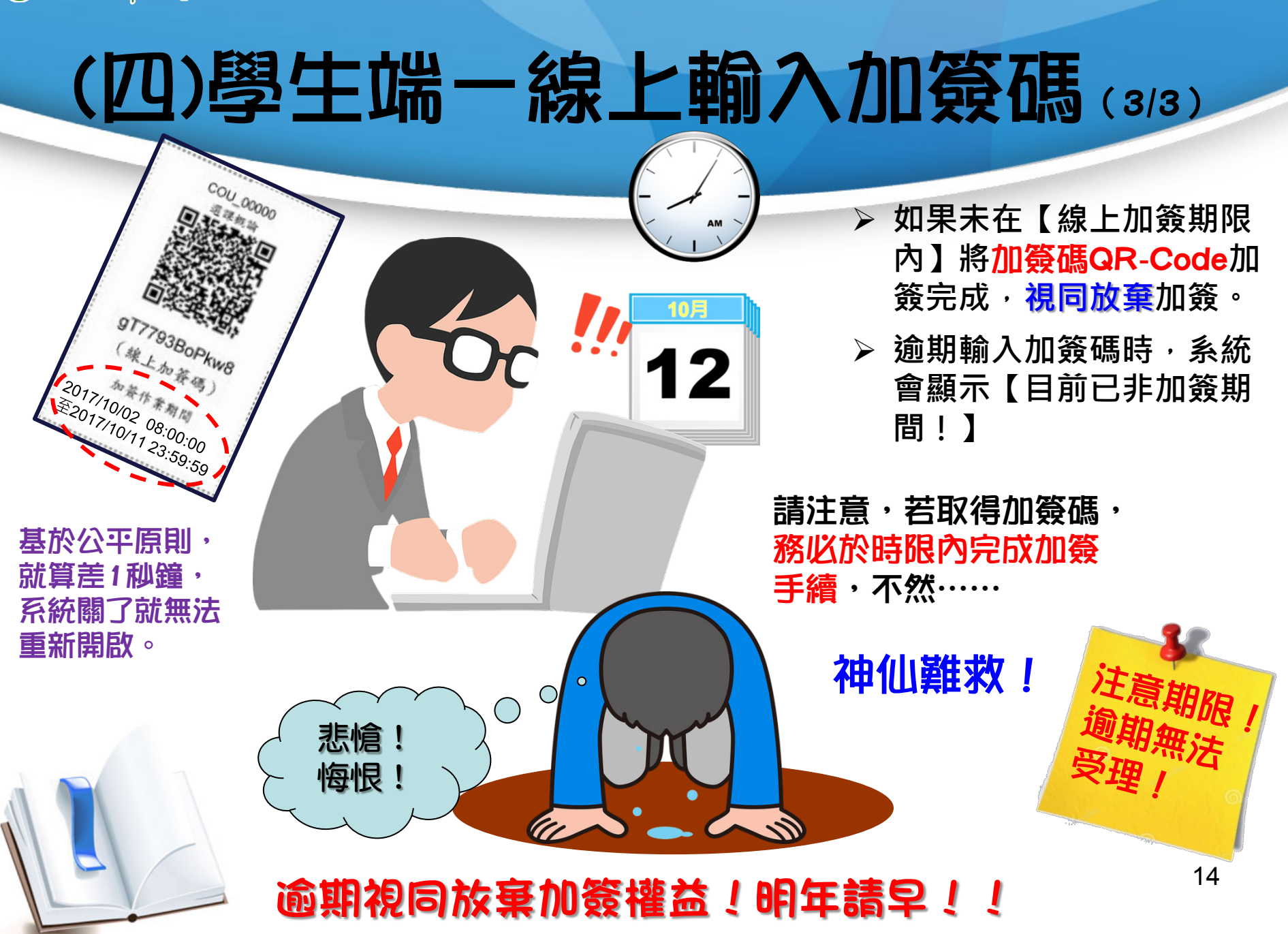